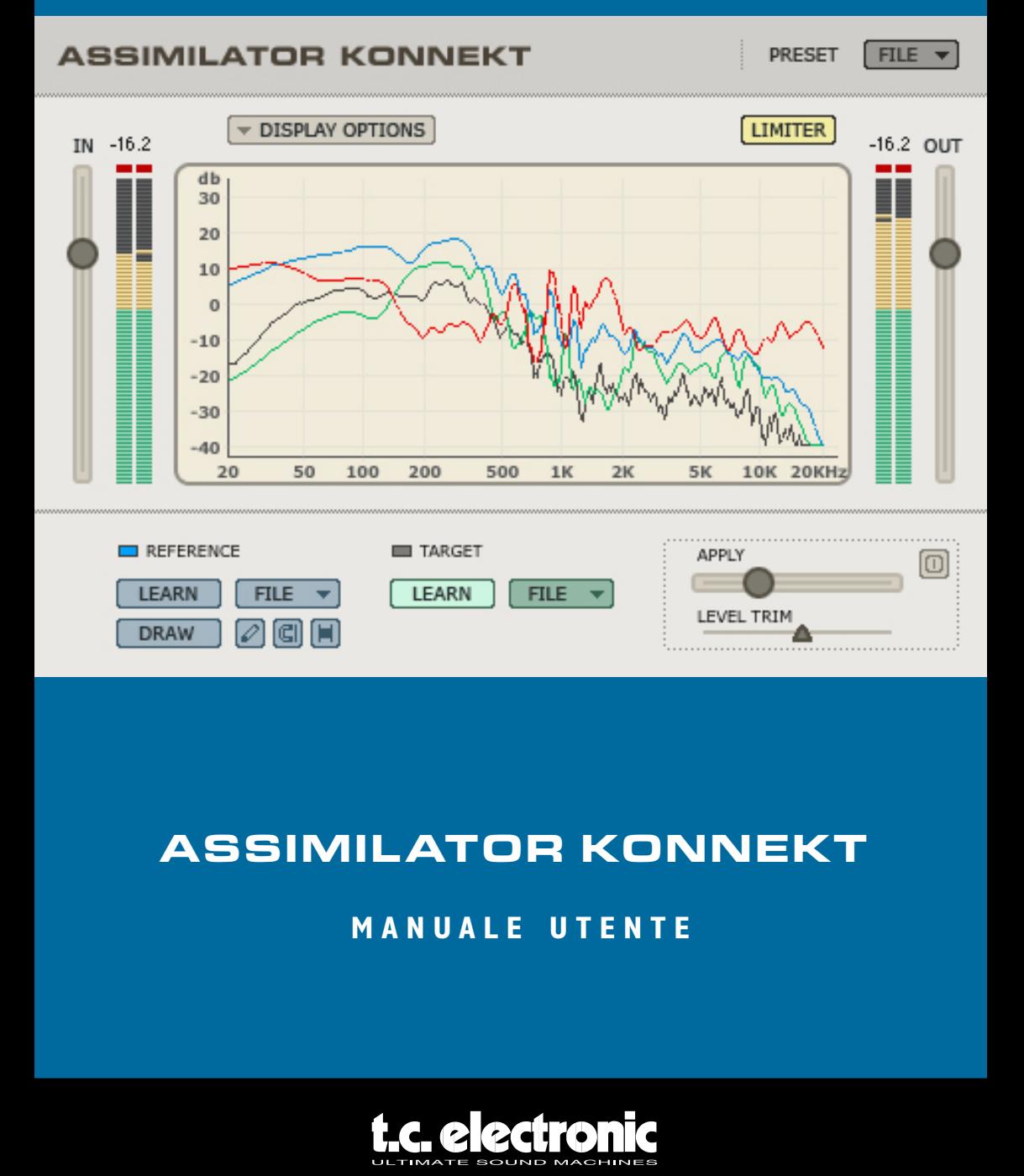

## ASSIMILATOR KONNEKT

Δ

**DRAW** 

### **M A N U A L E U T E N T E**

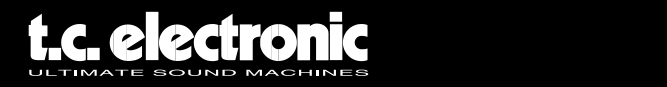

# **INTRODUZIONE**

Vi siete mai chiesti "Come mai il mio mix non suona come QUELLO?" Se vi siete già posti questa domanda, allora ASSIMILATOR è il vostro Plug-In. Grazie ad ASSIMILATOR potete acquisire la risposta in frequenza del vostro mix preferito o di una traccia solista ed applicarla al mix o traccia su cui state lavorando; una specie di "equalizzatore automatico ". Detto con semplicità, ASSIMILATOR è uno strumento di equalizzazione con cui raggiungerete risultati eccellenti, eliminando quel lavoro noioso di equalizzazione e messa a punto del mix. In più, ASSIMILATOR è un equalizzatore a fase lineare, non dovrete cioè più proccuparvi di evetuali artefatti dovuti a distorsioni di fase. Senza interferenze di fase di questo tipo, ottenete un processamento il più trasparente e usicale possibile.

Buon divertimeto!

**Il gruppo TC Electronic**

### **ATTENTION!**

### Questo plug-in richiede una KONNEKT 24D installata e collegata al vostro computer!

Il plug-in non funzionerà senza la KONNEKT 24D installata!

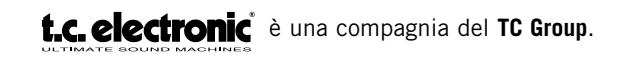

© by TC Electronic A/S 2006. All product and company names are trademarks of their respective owners. ALL SPECIFICATIONS SUBJECT TO CHANGE WITHOUT NOTICE. ALL RIGHTS RESERVED.

# **GETTING STARTED**

### **REQUISITI DI SIstemA**

#### **Windows**

- TC Electronic KONNEKT 24D
- Windows XP
- Pentium 4, 2.0 GHz
- 512 MB RAM
- Applicazione host VST compatibile
- Sistema con requisiti adatti all'applicazione host

#### **Mac OS**

- TC Electronic KONNEKT 24D
- OS X 10.4.x
- G4, 1 GHz
- 512 MB RAM
- Applicazione host VST e MAS compatibile
- Sistema con requisiti adatti all'applicazione host

# **ASSIMILATOR: CONCETTI DI BASE**

Il Plug-In ASSIMILATOR è uno strumento di equalizzazione completamente diverso da qualunque altro Plug-In. L'idea è semplice: voi "acquisite" la risposta in frequenza di una parte di audio e la applicate ad un altro file audio. Risulta più semplice se consideriamo la questione in termini di campionamento:

- "Campionate" la risposta in frequenza del materiale audio al quale volete somigli il vostro sound. (Acquisite "l'audio di riferimento".)
- "Campionate" la risposta in frequenza del materiale audio che intendete processare (Acquisite "l'audio di destinazione".)
- "Applicate" la curva di "riferimento" alla curva di "destinazione" e il gioco è fatto!

Semplice, no? ASSIMILATOR mette a confronto le risposte in frequenza delle due sorgenti audio e ne effettua un'interpolazione generando una curva di equalizzazione ideale per il materiale audio di destinazione.

## **APPLICAZIONI DI ASSIMILATOR**

ASSIMILATOR è particolarmente adatto per:

- Rendere un mix live come un mix da studio (…o vice versa.)
- Uniformare le tracce di un album per avere lo stesso sound in tutto il progetto.
- Applicare la risposta in frequenza della vostra song preferita alla vostra song.
- Applicare la risposta in frequenza della vostra traccia preferita alla vostra traccia, ad esempio una voce, un rullante, ecc.
- Applicare il sound di diversi ambienti e le interazioni tra questi, come effetto utilizzato in post-produzione per film o video.

### **Glossario**

**Analysis Curve:** La "curva di analisi" si basa su un'analisi frequenziale – o "istantanea" dello spettro – di una qualunque sorgente audio, come un mix completo o una singola traccia audio. La "curva di analisi" può essere salvata per utilizzi successivi. **Assimilation:** Il processo di rendere le informazioni spettrali – o equalizzazione– globali di un brano simili a quelle di un altro brano. **EQ Curve:** La "Curva di equalizzazione" è l'equalizzazione calcolata da applicare alla curva di destinazione. La "Curva di equalizzazione" è il risultato dell'interpolazione tra la curva di analisi di riferimento e quella di destinazione. **Learn:** La funzione "Acquisisci" agisce come se venisse campionata (o estratta) la risposta in frequenza di un file o di una sorgente audio. **Reference:** La curva di analisi desiderata o il vostro audio di riferimento. **Target:** La curva di analisi del vostro materiale audio da processare tramite la curva dell'audio di riferimento.

# **PERCHE' ACQUISIRE DUE CURVE?**

L'acquisizione di una sola curva non sarebbe sufficiente al corretto processo di assimilazione. Consideriamo l'aspetto nel suo insieme: in quale altra maniera il Plug-In ASSIMILATOR potrebbe far suonare il vostro file di destinazione come quello di riferimento? Ecco due esempi che mostrano il perchè acquisire due curve.

### **una sola CURVa e' INSUFFICIENTe per un'esatta ASSIMILAzIONe**

- **1.** "Acquisiamo" la curva di analisi dell'audio di riferimento ("reference").
- **2.** "Applichiamo" tale curva di analisi al "target" audio, cioè al file di destinazione.

Quali sono i risultati? In questo esempio, c'è il rischio che il risultato non sia all'altezza delle nostre aspettative. Consideriamo cosa accadrebbe processando il file di destinazione con il metodo dell'esempio precedente. Se la "curva di riferimento" presenta un livello di +12dB a 100 Hz e la applichiamo all'audio di destinazione, che ha già +6 db a 100 Hz, allora l'incremento a 100 Hz sarebbe di +18dB. Im conclusione, se applichiamo la curva di riferimento senza prendere in considerazione la curva di destinazione, i due frammenti di audio non avranno la stessa risposta in frequenza e ci sarà un forte incremento di potenza a 100 Hz!

### **una corretta ASSIMILAzIONe richiede due CURVE**

Acquisendo anche la curva di analisi dell'audio di destinazione, quello cioè che volete processare grazie alla curva di analisi di "riferimento", possiamo fare un confronto molto accurato tra le due curve e, tramite interpolazione, trovare la curva di equalizzazione ideale.

Sviluppiamo l'esempio precedente aggiungendo un solo punto, per un corretto uso di ASSIMILATOR.

- **1.** "Acquisiamo" la curva di analisi dell'audio di riferimento ("reference").
- **2.** "Acquisiamo" la curva di analisi dell'audio che vogliamo processare ("target").
- **3.** "Applichiamo" la "curva di equalizzazione" interpolata all'audio di destinazione.

Quali sono ora i risultati? Strepitosi! Se processiamo il nostro audio "target" in questa maniera, abbiamo un processo di interpolazione, che attua un confrontoa monte del processamento. Se la curva di riferimento ha un livello di +12 dB a 100 Hz, e viene applicata al nostro audio "target", che ha già +6db a 100 Hz, l'incremento globale è di +6dB a 100 Hz. 6dB è la differenza fra le due curve, così il risultato sarà molto differente – e molto più utile – che nell'esempio precedente.

### **gestione dei PRESET**

A differenza di altri Plug-In, ASSIMILATOR gestisce due tipi di preset.

#### **CURVE**

Una volta acquisito lo spettro di un frammento audio, potete salvarlo come curva di analisi. Una volta salvata questa curva, può essere ricaricata come curva "reference" o "target" da uno dei menu File.

#### **PRESET**

Il preset è l'impostazione globale dell'intero Plug-In. La registrazione di un preset salverà le curve reference e target per entrambe le vedute A e B del Plug-In, così come ogni impostazione fatta nella sezione Morph. Questo tipo di preset globali è simile a quelli gestiti dall'applicazione host, la differenza è che utilizzando la gestione preset dell'ASSIMILATOR, potrete condividere i preset con altri utenti, indipendentemente dal programma o dalla piattaforma utilizzati.

L'architettura basata su file con cui ASSIMILATOR gestisce i preset rende l'archiviazione di questi estremamente facile. Ciò vi permette di organizzare i preset nella maniera più confacente alle vostre esigenze di lavoro, e di scambiare i preset con altri utenti,indipendentemente dal programma o dalla piattaforma utilizzati. I preset sono salvati come file separati nell'hard disk. Una volta salvato un preset nella posizione di default, esso apparirà automaticamente nel menu "File" ogni volta che utilizzerete il Plug-In. Potete organizzare questi file in sottocartelle, anche esse riconosciute dal Plug-In.

### **FILE**

Con il pulsante "File" viene aperto il menu File, contenente le seguenti opzioni.

#### **richiamare PRESET / CURVE**

Selezionando la funzione "Load", potete esplorare ogni cartella del vostro sistema, incluse le cartelle "condivise". Solo i preset collocati nella posizione di default saranno visibili nel menu a scomparsa preset dell'ASSIMILATOR.

#### **salvare PRESET / CURVE**

Selezionando "Save", salvate i preset in una qualunque cartella del sistema, incluse le cartelle condivise. Di default, i preset saranno salvati nella posizione di default per i preset di ASSIMILATOR.

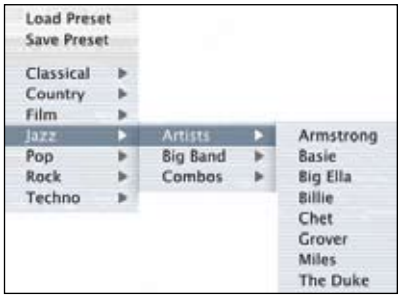

ASSIMILATOR organizza preset e curve di analisi in differenti sottocartelle, divise per generi musicali e per applicazioni, ad esempio Classical, Jazz, Psychedelic Pop ecc.

Potete cancellare, riarrangiare o creare a piacimento le vostre cartelle. Potreste, per esempio, creare cartelle di preset per progetti, clienti o per genere.

Questa illustrazione mostra varie curve di analisi da utilizzare sia come riferimento che come destinazione.

# **POSIZIONE DI DEFAULT DEI PRESET:**

I seguenti percorsi descrivono dove trovare curve di analisi e preset di ASSIMILATOR, salvati in cartelle differenze.

**Mac OS X:** i File sono salvati nella cartella utente. Factory + User Presets: [User Folder:]\Library\Application Support\TC Electronic\ Assimilator Konnekt\Presets

**Windows:** i File sono salvati nell'hard disk in cui si trova Windows. Factory Presets: [System drive:]\Program Files\TC Electronic\Assimilator Konnekt\Presets User Presets: \My Documents\TC Electronic\Assimilator Konnekt\Presets

- Per cancellare un file, spostatelo nel cestino.
- Per creare una nuova sottocartella che compaia nel menu Plug-In, create una nuova cartella all'interno della cartella Plug-In contenuta nella cartella PRESET di default di ASSIMILATOR.

# **PRIVILEGI DI ACCESSO IN Mac OS X**

*Se volete condividere con altri utenti, fate attenzione a copiare i vostri preset nella cartella "Shared" prima che altri utenti accedano al sistema.* 

*Se salvate i file nella cartella Sistema, assicuratevi di possedere i corretti privilegi di accesso come Administrator.*

*Deve esserci almeno un file nelle sottocartelle dei preset affinchè queste appaiano nel menu File*

## **VISIONE D'INSIEME**

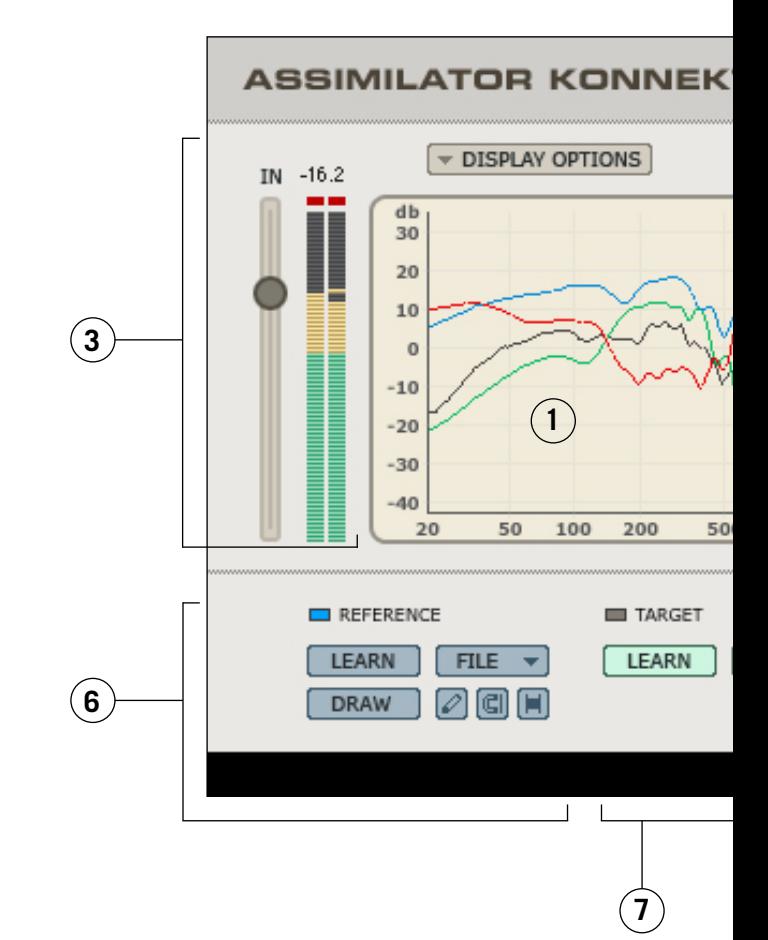

- **1.** Display di analisi
- **2.** Gestione Preset
- **3.** Gain e Indicatore di livello in ingresso
- **4.** Gain e Indicatore di livello in uscita
- **5.** Interruttore e indicatore di livello di intervento del Limiter
- **6.** Sezione Curva di analisi di riferimento
- **7.** Sezione Curva di analisi di destinazione
- **8.** Cursore "Applica Curva di equalizzazione"
- **9.** Cursore "Livello di Calibrazione"

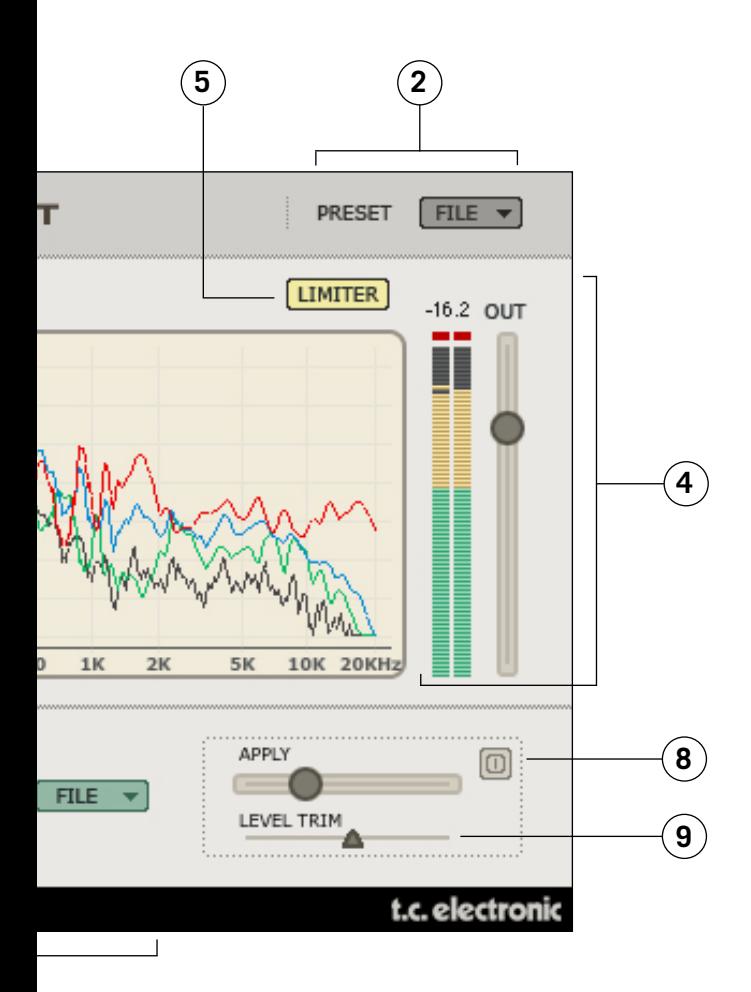

### **DISPLAY di analisi**

Nelle finestre A e B, il display mostra la frequenza della curva di analisi di riferimento, della curva di analisi di destinazione e la curva di equalizzazione interpolata. Il display di analisi si presenta diversamente quando è attiva la vista Morph. Per maggiori dettagli, fate riferimento alla sezione Morph alla fine del manuale.

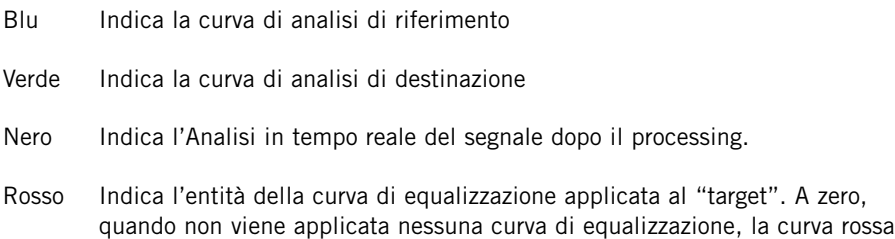

#### **Opzioni Display**

Selezionando le opzioni Display, potete rendere visibili o meno ognuna delle curve al'interno del display. Disabilitando una curva dal display NON significa disattivarla. Verrà nascosta solo la visualizzazione.

#### **Gain e indicatore di livello in ingresso**

risulterà piatta.

Il Gain e Indicatore di livello in ingresso gestisce il segnale in entrata di ASSIMILATOR. I led di picco in cima agli indicatori non dovrebbero mai accendersi. Se i led di picco si illuminano, riducete il fader del gain in ingresso finchè questi rimarranno spenti.

#### **Gain e indicatore di livello in uscita**

Si tratta di un cursore standard per il controllo del gain e del livello – in dB – del segnale in uscita dal Plug-In. Se i led di picco si illuminano, riducete il fader del gain in uscita o agite sul Gain Calibration (descritto in seguito) finchè questi rimarranno spenti.

#### **Apply**

Questo cursore il risultato dell'analisi della curva di riferimento – indicata in blu – all'audio di destinazione. Quando il parametro Apply è sullo 0%, la curva "apply" – indicata in rosso – sarà piatta. Incrementando il fader Apply, la curva rossa cambierà ad indicare l'equalizzazione interpolata tra le due curve di riferimento e di destinazione. Su 100%, ci sarà il 100% di interpolazione dell'EQ.

#### **Calibrazione**

Lo strumento di calibrazione vi permette di regolare il gain della curva di equalizzazione applicata in modo tale da avere un livello uniforme del segnale prima e dopo il processammento. Grazie a questa funzione, potete bypassare il Plug-In e confrontare il segnale allo stesso livello, per un ideale monitoraggio dell'equalizzazione.

#### **INTERRUTTORE E INDICATORE DI LIVELLO DEL LIMITER**

**LIMITER** II Limiter vi assicura un livello di uscita dal Plug-In che non oltrepassi mai lo 0dB. Quando il Limiter è in funzione, il pulsante è arancione. Quando il pulsante Limiter lampeggia in rosso, il Limiter sta agendo.

### **CURVA DI RIFERIMENTO**

Come descritto nella sezione "CONCETTI DI BASE" di questo manuale, la "curva di riferimento" è la curva di EQ desiderata, o l'audio al quale vogliamo somigli il nostro brano. Il "riferimento" può essere un'altra traccia, un'altra sessione di registrazione, o anche un brano di un CD del quale vogliamo riprodurre il sound.

#### **Acquisizione**

LEARN | La funzione "Learn" "campiona" (o estrae) una curva spettrale da un file o di una sorgente audio. Basta premere il pulsante "Learn" ed iniziare la riproduzione. Una volta terminato – per esempio, alla fine del playback – disattivate il tasto "Learn" per attivare la curva.

#### **FILE**

La finestra di dialogo "File" vi permette di salvare e richiamare le vostre curve. Per la gestione diei file, fate riferimento alla sezione GESTIONE PRESET di questo manuale.

#### **DISEGNARE**

Se desiderate ritoccare la curva di EQ potete servirvi di alcuni strumenti di grafici.

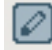

GI

#### UTENSILE MATITA

La "Matita" permette di disegnare una curva di riferimento sul display. Diciamo, per esempio, che vogliate utilizzare una curva con una buona risposta sulle basse, ma quando applicate tale curva al vostro file di destinazione, le alte frequenze non sono abbastanza amplificate. In questo caso, potete mantenere intatte le basse e disegnare con la matita un incremento sulle alte.

#### UTENSILE CALAMITA

La "Calamita" vi permette di approssimare la curva di riferimento alla curva di destinazione sul display. Diciamo, per esempio, che vogliate utilizzare una curva con una buona risposta sulle basse, ma amate la risposta sulle alte del vostro audio di destinazione. Grazie alla "Calamita" potete approssimare la curva di riferimento alla curva di destinazione nell'area in cui non volete che il processo venga applicato.

#### STRUMENTO SELEZIONE

Questo strumento vi consente di raggruppare un insieme di punti sullo schermo per poterli spostare all'unisono. Diciamo, per esempio, che vi piacciano i bassi della vostra curva di riferimento, ma trovate, applicandola alla curva di destinazione, che l'audio risultante sia un po' troppo carico di basse frequenze. Utilizzate lo "strumento selezione" per raggruppare solo le frequenze basse dello spettro ed attenuarle in un colpo solo dell'ammontare desiderato .

### **CURVA DI DESTINAZIONE**

Come descritto nella sezione "CONCETTI DI BASE" di questo manuale, la "curva di destinazione" (target curve) è lo spettro di frequenze del vostro materiale audio o l'audio che volete processare per renderlo simile all'audio di riferimento. L'audio di destinazione ("target") può essere una traccia audio, un mix da un'altra sessione di registrazione o anche una registrazione avvenuta in precedenza e che risponde alle vostre aspettative.

#### **LEARN**

LEARN | La funzione "Learn" "campiona" (o estrae) una curva spettrale da un file o di una sorgente audio. Basta premere il pulsante "Learn" ed iniziare la riproduzione. Una volta terminato – per esempio, alla fine del playback – disattivate il tasto "Learn" per rendere attiva la curva.

#### **FILE**

La finestra di dialogo "File" vi permette di salvare e richiamare le vostre curve. Per la gestione diei file, fate riferimento alla sezione GESTIONE PRESET di questo manuale.

# **TUTORIAL**

### **Applicazione su strumenti**

Nel primo esempio, scopriamo come usare ASSIMILATOR in insert per far suonare una traccia di uno strumento come una nostra traccia di riferimento. Il nostro scopo è di creare una traccia di chitarra acustica che suoni come la nostra chitarra acustica preferita. Le due chitarre sono simili, per esempio sono tutte e due chitarre classiche.

- **1.** Mettete in insert ASSIMILATOR nel canale che volete processare.
- **2.** Dalla sezione Target dell'interfaccia, scegliete "Learn" e iniziate la riproduzione.
- **3.** Quando la traccia termina la riproduzione, premete ancora "Learn" per disabilitare la funzione relativa.
- **4.** A questo punto caricate uno dei preset di default, che utilizzerete per equalizzare la vostra traccia. Dal menu "File" della sezione Reference caricate la curva preset "6 String Nylon".
- **5.** Iniziate la riproduzione della traccia dall'interfaccia utente spostando il fader "Apply" verso destra finché la traccia di chitarra non suona bene.

### **MASTERING**

In questo esempio, vediamo come utilizzare il Plug-In in un'applicazione per il mastering come Spark o WaveLab. Il nostro fine è di creare un mix che suoni come un missaggio sottoposto a procedura di mastering professionale. I due brani utilizzano un arrangiamento simile, per esempio hanno più o meno lo stesso tipo di tracce ed un spettro di frequenze simile. In questo esempio, utilizzeremo come editor audio Spark LE.

- **1.** Estraete l'audio dalla traccia del CD che intendete usare come traccia di riferimento, o "Master". Importate l'audio in Spark LE in un qualunque audio editor utilizziate di solito.
- **2.** Dalla sezione Reference, selezionate "Learn" e avviate la riproduzione.
- **3.** Quando la traccia termina la riproduzione, premete ancora "Learn" per disabilitare la funzione relativa..

*Se intendete richiamare in seguito questa curva di analisi, salvatela nella sezione Reference del menu File.*

- **4.** Utilizziamo, ora, la vostra traccia . Assicuratevi che sia caricata e visualizzata all'interno dell'audio editor.
- **5.** Selezionate "Learn" dalla sezione Target per acuisire la curva di analisi dal vostro mix
- **6.** Avviate la riproduzione della traccia. Alla fine del brano, premete ancora "Learn" di nuovo per interrompere il processo di acquisizione.
- **7.** Salvate la curva di analisi come "My Song" o qualsivoglia nome nella sezione Target del menu File.
- **8.** Nella sezione Reference avete la curva di analisi del brano masterizzato "professionalmente" e nella sezione Target la curva di analisi della vostra traccia.
- **9.** Avviate in riproduzione della traccia e spostate il cursore "Apply" verso destra finché l'equalizzazione generale non ha il suono desiderato.
- **10.** Una volta trovata e applicata l'impostazione desiderata, potete fare il "bounce" del vostro nuovo mix per creare un nuovo file audio definitivo.
- **11.** Se intendete modificare la curva di equalizzazione generale, utilizzate gli strumenti di disegno sulla curva di riferimento, poiché influenzerete lo spettro di frequenze da applicare alla curva di destinazione.

### **TC Support Interactive**

Il sito TC Support Interactive (www.tcsupport.tc) è un vero e proprio centro di informazioni e supporto on-line, dove potrai trovare le risposte a problemi specifici riguardanti il tuo prodotto TC, software o hardware. Ogni risposta viene salvata in un database consultabile per prodotto, categoria, parole-chiave o frasi. Nella sezione "My Stuff" è possibile effettuare il Login per conoscere lo status della tua richiesta, per effettuare il download di files e tanto altro. Inoltre, potrai scaricare i manuali d'uso TC, gli aggiornamenti software e nuovi preset.

Questo sito è stato creato appositamente per soddisfare le esigenze dei nostri utenti. Il database è in continuo aggiornamento e rappresenta un'enorme fonte di informazioni, mentre la sezione Q&A consente di scoprire nuovi aspetti dei diversi modelli TC. Se non riesci a trovare la risposta ai tuoi quesiti, potrai sottoporli al nostro staff tecnico che ti risponderà via email; il Team TC Support Team è sempre pronto ad aiutarti in ogni modo possibile.

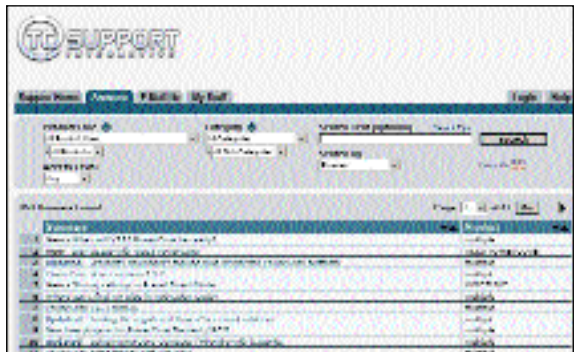

### **Contatti**

In alternativa al sito TC Support Interactive, contatta il distributore TC che si occupa della tua area, oppure s#crivi a:

TC ELECTRONIC A/S USA: Customer Support **TC** Electronic, Inc. Denmark

Sindalsvej 34 5706 Corsa Avenue, Suite 107 Risskov DK-8240 Westlake Village, CA 91362

www.tcelectronic.com